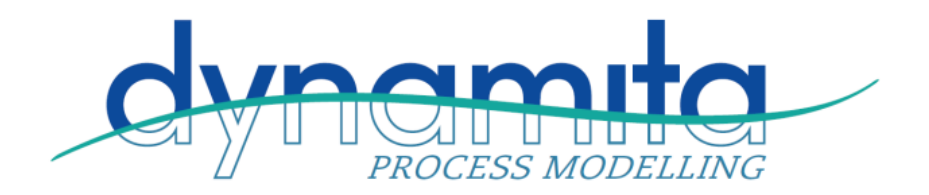

## Sumo Network License Service 22.0

The Sumo Network License Service (SNLS) provides licenses to the allowed number of client machines running the Sumo application. In order to function, the firewall of the company must allow the communication between the computers running Sumo and SNLS. This usually means LAN access or limited internet access for both Sumo and SNLS (licenseServer22.exe).

## How to install

- 1. Before you install Sumo Network License Service, please make sure that all prior versions are uninstalled properly.
- 2. Sumo Network License Service requires .NET 4.5. This should be part of Windows since Windows 8. If you don't have it, you can download it from Microsoft's page: [https://www.microsoft.com/en](https://www.microsoft.com/en-us/download/details.aspx?id=30653)[us/download/details.aspx?id=30653](https://www.microsoft.com/en-us/download/details.aspx?id=30653)
- 3. Unpack the content of the "Sumo Network License Service.zip" to a folder that is accessible without admin rights (avoid putting it in Program Files). Under normal circumstances SNLS does not use elevated rights.
- 4. Open Command Prompt and run LicenseServer21.exe. You will receive some information as well as your Machine Identifier Code (MIC). You need to e-mail this MIC to [support@dynamita.com](mailto:support@dynamita.com) or to your Dynamita contact in order to get a license. Please note, that licenses are tied to the computer, therefore running SNLS in a virtual environment is not advised.
- 5. Once you get your license, open up SNLS.ini in notepad or another text editor tool and set the license in the indicated field. The default port in the .ini file is 9001, but it can be changed if you wish to. Even with multiple installs and ports, you can run only one instance of the license server. This includes older versions too. The new server replaces the old one.
- 6. You can install & start the server by running the following command from the Command Prompt: "Sumo Network License Service.exe" -install This will give you no feedback directly, but you will find "Sumo Network License Service" as a running service in the Task Manager.
- 7. You can monitor your current Server Activities by running SNLSLogReader.exe (you can also read the log files manually from the Logs folder). Closing the log reader will not close the server.
- 8. If you wish to uninstall the service, you can do so by opening Command Prompt and running "Sumo Network License Service.exe" -uninstall

## How to connect Sumo to SNLS

When Sumo asks for the license, the user should choose 'Apply existing license' -> 'Select License Server'. Then the both IPv4 address and port of the SNLS must be provided. The username is mostly optional, it is there only for logging purposes. Two different usernames from the same computer (same MIC) at the same time are not accepted.

## Note on Security

Currently the SNLS does not provide any security measures, the use of VPN or IP filtering on the firewall is suggested, to prevent unauthorized people from connecting the server.